December 2005

## **Check Out Procedures for the Ethernet Interface to the CPP-4794, using the NE4110-S Module**

This procedure is for a "direct connect" hook up from PC to the network interface board.

Connect a "Crossover" Ethernet cable from the PC to the NE4110-S module.

Pull up the "Network Enabler Software Package" On the main screen, in the top-left corner there is an icon that looks like a magnifying glass, holding the mouse cursor on it will reveal "Broadcast Search".

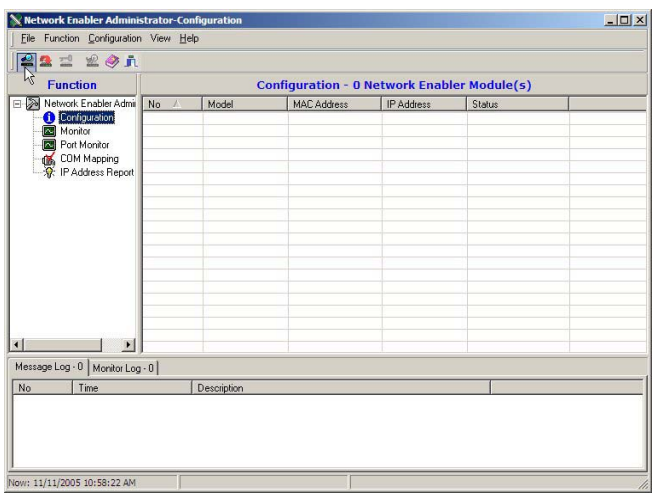

Click on broadcast search and the results should show an NE4110S module. Other Information will be the "MAC Address" and the "IP Address", see below.

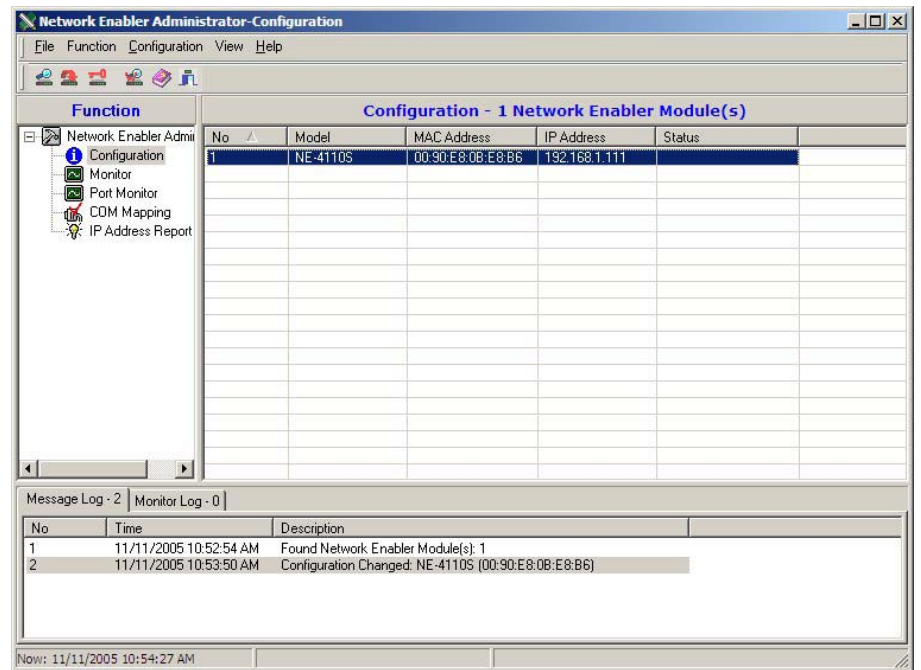

The IP address that will appear is the NE4110S's factory default. It must be changed to make it friendly with a single computer set up. Highlight The IP Address Line and then right click with the mouse. A pop up menu will appear

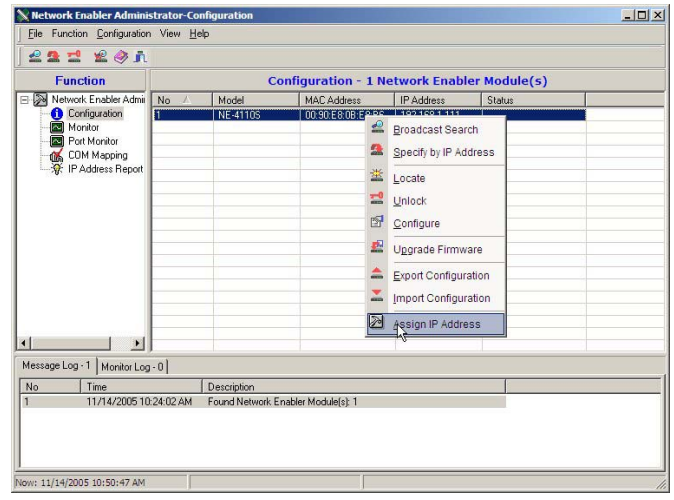

From the pop up menu select "Change IP Address". A new screen will appear

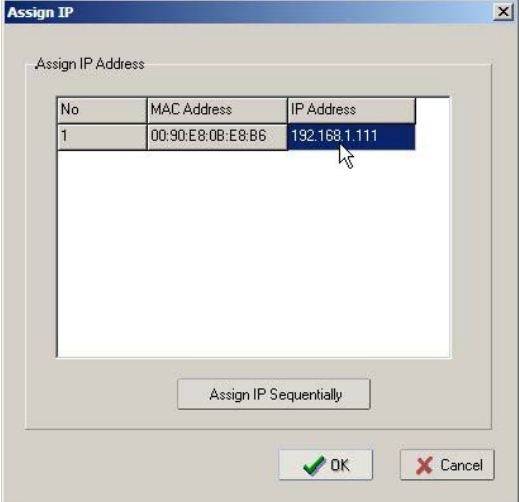

Reset the IP address to "192.168.1.111". This address is one digit higher that the notebooks static IP address of "192.168.1.110". Return to the main screen of the network enabler program

In the right side menu click on comm mapping.

The following screen will appear. Note the comm port that has been assigned as an emulated port.

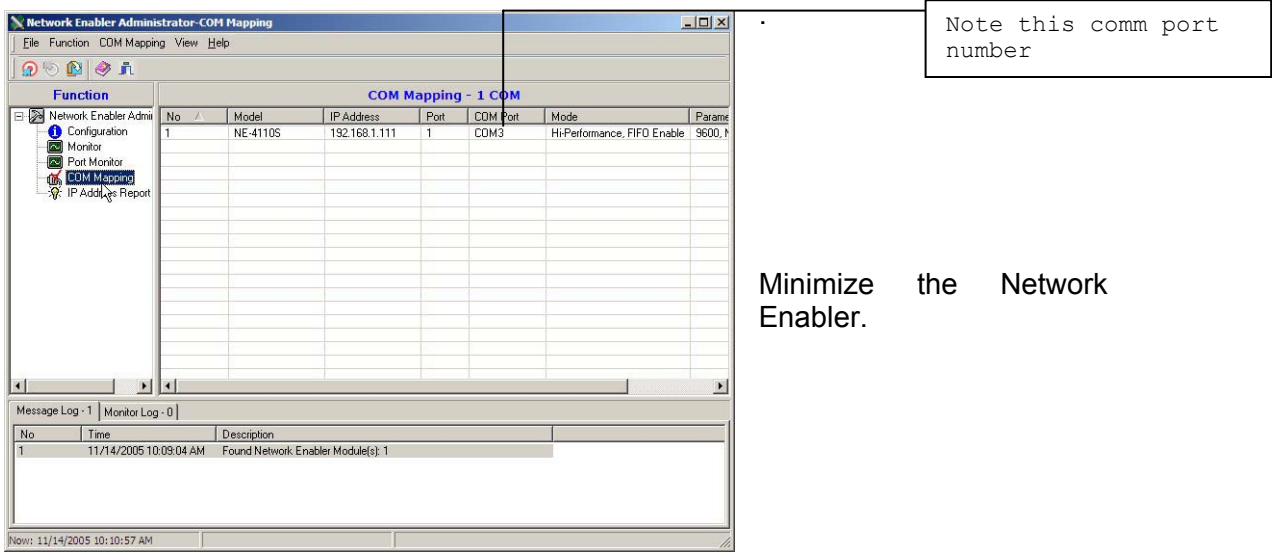

On the desktop go to "Start", and "Settings, "Network Connections", and select "Local Area Connection". The following screen will appear.

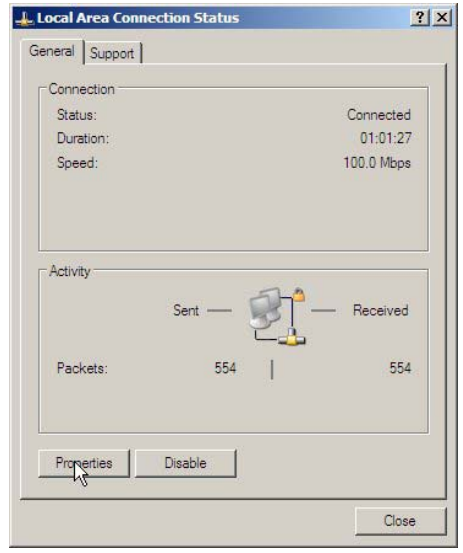

Click on Properties and scroll to the TCP/IP Connection. Then click on Properties.

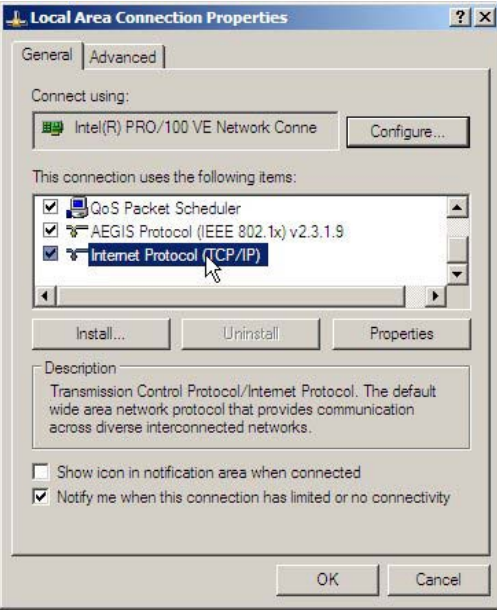

The following screen will appear. IF this connection has been used for an internet connection the selection "Obtain and IP Address Automatically" will be selected. And the IP address window will be blank. If so, select "Use this IP address". The IP address of the Notebook is 192.168.1.110, enter it in the IP address. In all likely hood when you click on OK you get an error message telling you the "Sub Net Mask" has not been entered. Click OK and Windows will enter it automatically.

Now click on OK and exit the LAN properties screen and go back to Desk Top.

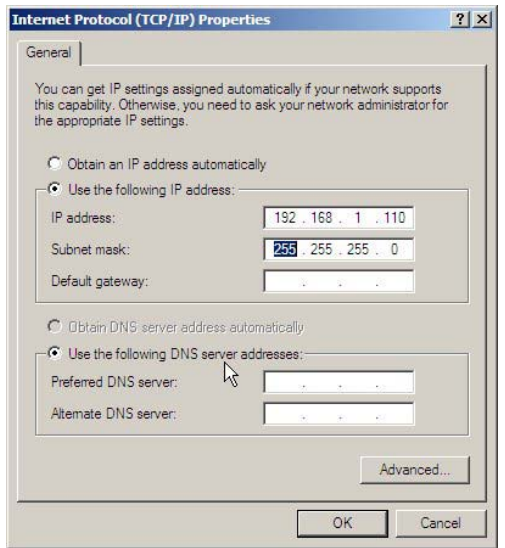

*Check to be certain that you have a "Cross-Over" phone cable connected from the NE4110S modules "RS232" jack to the CPP4794 Comm 1 jack. (This action assumes that the "SW1 Dip Switch has positions 3&4 set to the on position)*

## **COMMUNICATION**

Pull up DataLink AQM/Lite. Select Station and New Station. In this case we have named the new station "NEW. Now the station configuration screen will come up. On the first Tab called "Info", be sure that a CPP-3794 is selected. Then click on The "Connection Tab.

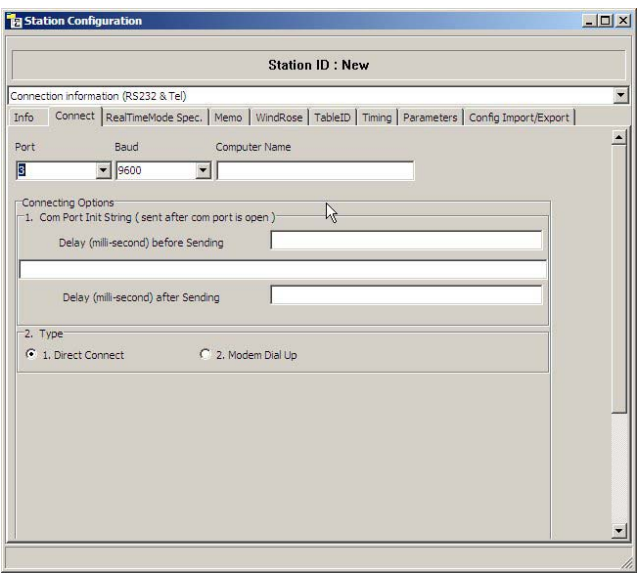

In the port Box scroll to 3. In the Baud box scroll to 9600. Select "Direct Connect in the Type area. Then close by clicking the "X" in the top right corner of this screen. You will now have the main screen of DataLink for this station.

Click on the terminal mode icon and the connection process should begin.

In House Note. The station "NEW" has already been created. No need to create it *again. In this case, highlight the station "New", on the main screen of Datalink/Lite, click on station, modify station, click on the connection tab and verify the com port is the same as assigned by "Network Enabler".*